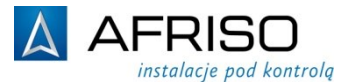

AFRISO Sp. z o.o. Szałsza, ul. Kościelna 7 42-677 Czekanów

 Телефон +48 32 330 33 55 Факс  $+48323303351$ 

> zok@afriso.pl www.afriso.pl

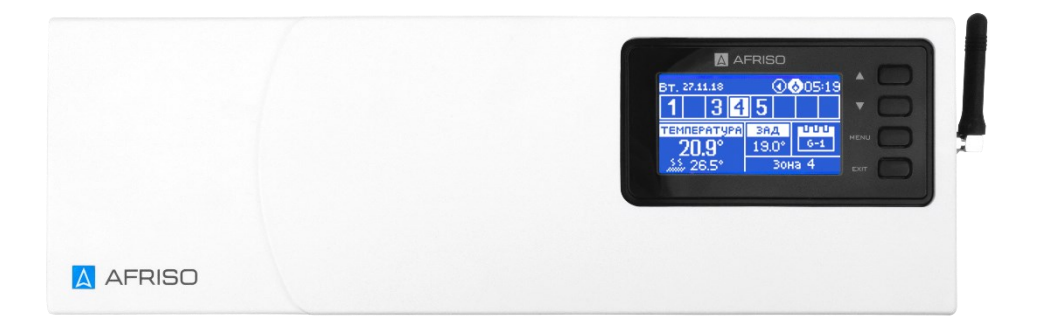

# Инструкция по монтажу и эксплуатации

# Беспроводной контроллер для теплого пола FloorControl WB02 F-8-230

- + Перед началом эксплуатации устройства прочтите данную инструкцию!
- + Обратите особое внимание на информацию о безопасности!

 $\mathcal{\mathcal{C}}$ 

+ Сохраните инструкцию по монтажу и эксплуатации!

# Оглавление

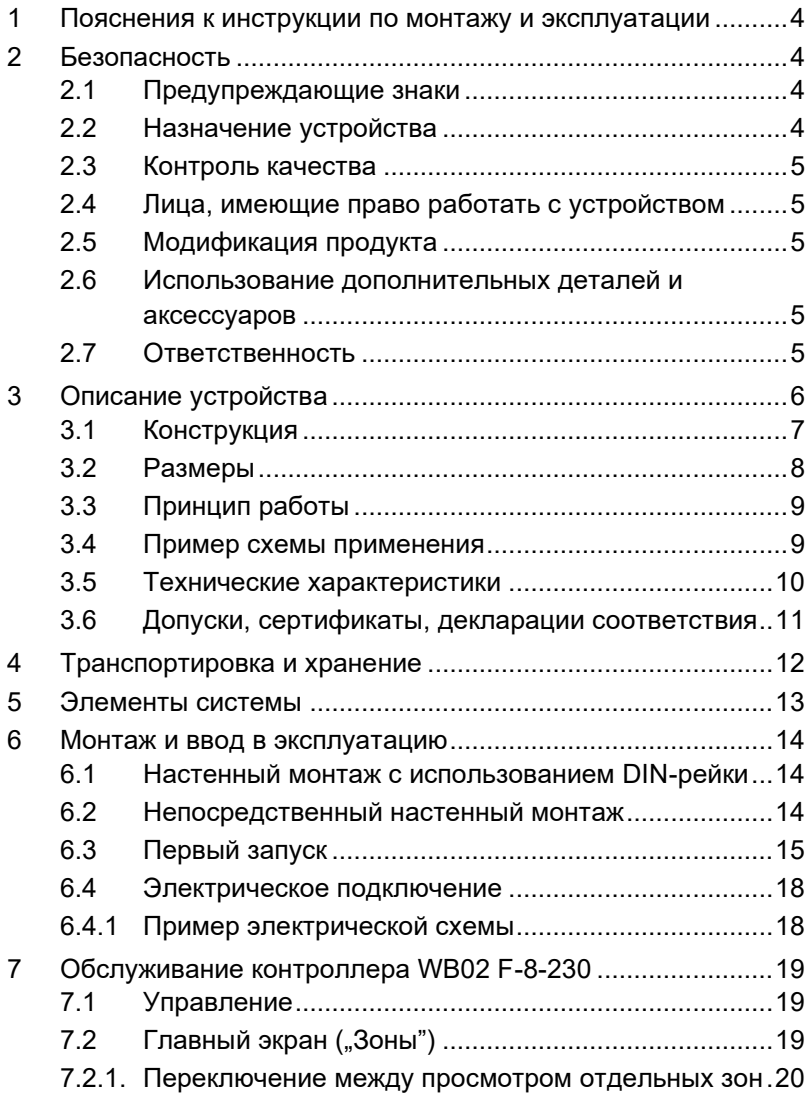

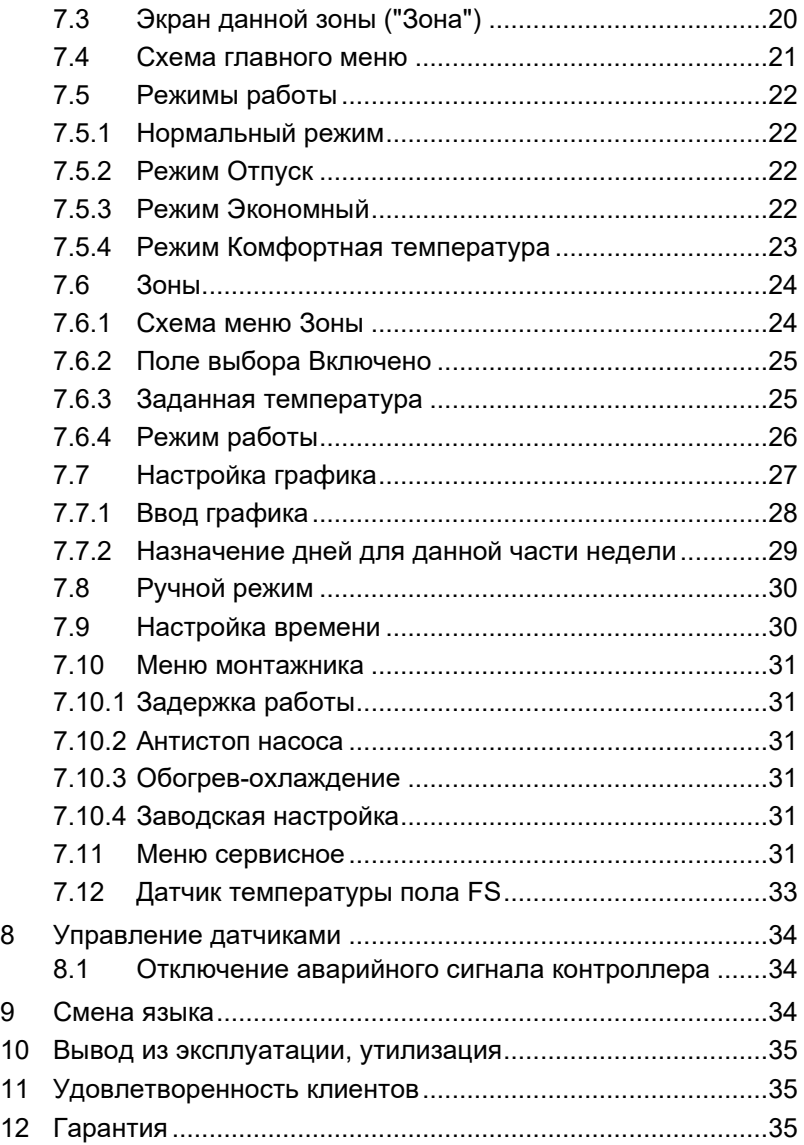

# <span id="page-3-0"></span>1 Пояснения к инструкции по монтажу и эксплуатации

Инструкция по монтажу и эксплуатации является важным элементом комплекта поставки. Поэтому мы рекомендуем:

- Перед установкой устройства прочесть инструкцию по монтажу и эксплуатации.
- Хранить инструкцию по монтажу и эксплуатации в течение всего срока службы устройства.
- Передать инструкцию по монтажу и эксплуатации следующему владельцу или пользователю устройства.

# <span id="page-3-1"></span>2 Безопасность

## <span id="page-3-2"></span>2.1 Предупреждающие знаки

## ОПАСНОСТЬ Определяет вид и источник опасности.

- 
- Описывает порядок действий, направленных на избежание опасности.

#### Опасности имеют 3 уровня:

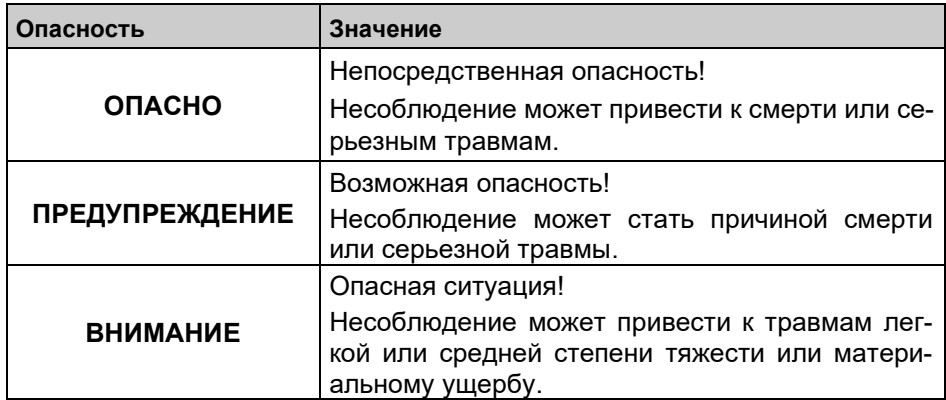

## <span id="page-3-3"></span>2.2 Назначение устройства

Беспроводной контроллер WB02 F-8-230 предназначен исключительно для регулирования температуры в помещениях, оборудованных поверхностным нагревом или охлаждением. Любое другое использование, кроме указанного в Разделе 2.2, запрещено.

## <span id="page-4-0"></span>2.3 Контроль качества

Конструкция беспроводного контроллера WB02 F-8-230 соответствует современному уровню техники и техническим стандартам безопасности. Каждый набор перед поставкой проверяется с точки зрения безопасности.

 Продукт можно использовать только в технически исправном состоянии. Необходимо ознакомиться с инструкцией по монтажу и эксплуатации, а также соблюдать соответствующие правила техники безопасности.

ПРЕДУПРЕ-ЖДЕНИЕ

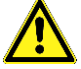

- Напряжение сети (AC 230 В) может привести к серьезным травмам или смерти.
- Не допускайте контакта устройства с водой.
- Перед разборкой корпуса отключите прибор от сети.
- Перед техническим обслуживанием отключите устройство от сети.
- Не вносите никаких изменений в устройство.

## <span id="page-4-1"></span>2.4 Лица, имеющие право работать с устройством

Во избежание неисправностей и несчастных случаев убедитесь, что все лица, использующие устройство, ознакомлены с принципами его работы и Разделом 2 данной инструкции.

Работы с электрическими цепями должны поручаться только квалифицированному электрику.

## <span id="page-4-2"></span>2.5 Модификация продукта

Изменения и модификации, выполненные неуполномоченными лицами, могут создавать опасность и запрещены по соображениям безопасности.

## <span id="page-4-3"></span>2.6 Использование дополнительных деталей и аксессуаров

Использование неподходящих дополнительных деталей и аксессуаров может привести к повреждению устройства.

 Необходимо использовать только оригинальные запасные части и аксессуары, предоставляемые производителем.

## <span id="page-4-4"></span>2.7 Ответственность

Производитель не несет ответственности за прямые повреждения или их последствия, возникшие в результате несоблюдения инструкции по монтажу и эксплуатации, указаний и рекомендаций.

Производитель и компания, продающая устройство, не несут ответственности за ущерб и расходы, понесенные пользователем или третьими лицами при использовании устройства, в частности за ущерб, вызванный эксплуатацией не по назначению, указанному в Разделе 2.2 инструкции по монтажу и эксплуатации, неправильным или ошибочным подключением или техническим обслуживанием, а также вследствие эксплуатации с нарушением указаний производителя.

Компания AFRISO Sp. z o. o. прилагает все усилия, чтобы информационные материалы не содержали ошибок. В случае обнаружения ошибок или неточностей в данной инструкции по монтажу и эксплуатации, пожалуйста, свяжитесь с нами: zok@afriso.pl, тел. +48 32 330 33 55.

## <span id="page-5-0"></span>3 Описание устройства

Беспроводной контроллер WB02 F-8-230 предназначен для управления термоэлектрическими приводами. Управление осуществляется посредством беспроводной связи с термостатами или датчиками, расположенными в помещениях.

На основании сигналов, поступающих из помещений, контроллер открывает или закрывает соответствующие термоэлектрические приводы. Устройство поддерживает до 22 термоэлектрических приводов и до 8 комнатных датчиков/термостатов. Датчики могут быть распределены на контроллере по зонам. Первые три зоны обслуживают по 4 привода, а остальные пять зон - по 2 привода.

Кроме того, контроллер управляет циркуляционным насосом с напряжением 230 В переменного тока и другим внешним устройством (например, котлом) через беспотенциальный контакт.

## <span id="page-6-0"></span>3.1 Конструкция

Беспроводной контроллер состоит из двух частей.

- 1) Часть предназначенная для электрических подключений, помещенная в корпус. Эта часть используется для подключения термоэлектрических приводов, насоса, внешнего источника тепла/холода или любого другого внешнего устройства, которым вы хотите управлять.
- 2) Дисплей и кнопки управления, расположенные с правой стороны.

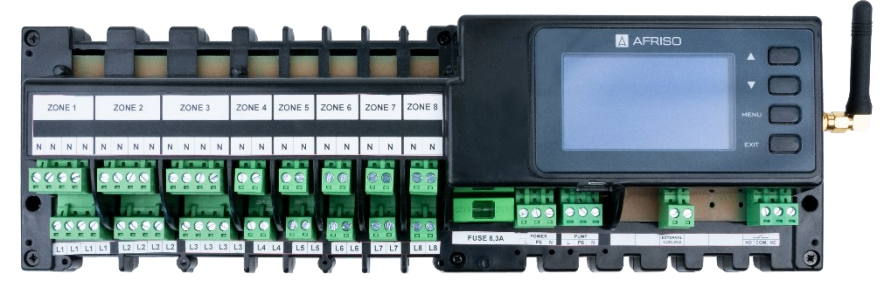

Рисунок 1: Конструкция беспроводного контроллера WB02 F-8-230 – вид без корпуса

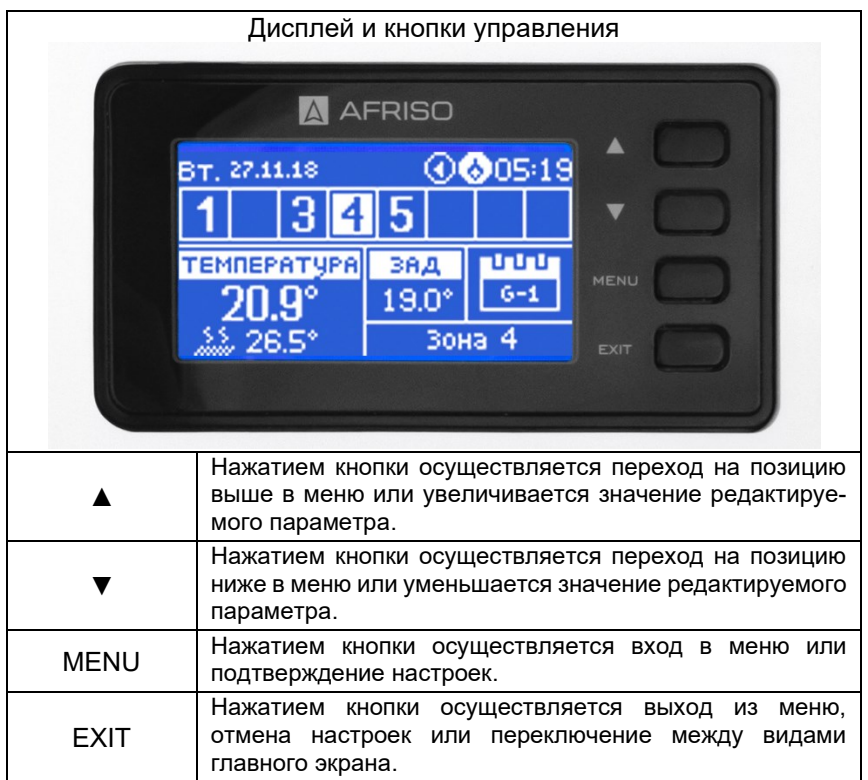

Рисунок 2: Описание кнопок беспроводного контроллера WB02 F-8-230

## <span id="page-7-0"></span>3.2 Размеры

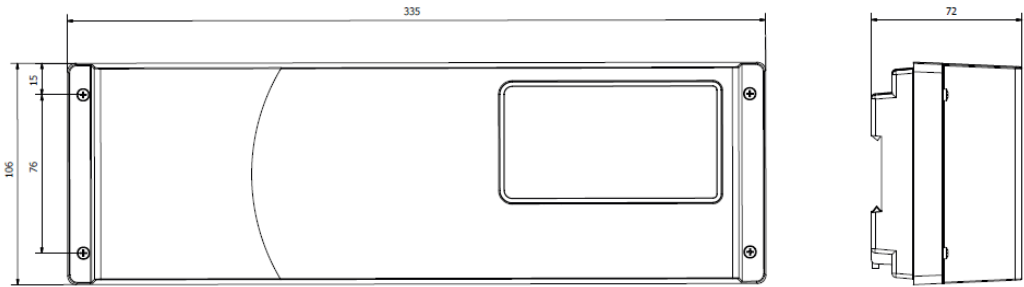

Рисунок 3: Размеры беспроводного контроллера WB02 F-8-230

## <span id="page-8-0"></span>3.3 Принцип работы

Беспроводная система управления FloorControl F сравнивает температуру, измеренную датчиком/термостатом в конкретной зоне, с заданной температурой. Эта информация поступает на беспроводной контроллер, который с помощью термоэлектрических приводов открывает или закрывает поток теплоносителя через отдельные контуры теплого пола. Температура может задаваться как локально на термостатах, так и централизованно на панели CP10. Также возможна установка температуры на самом контроллере.

При достижении заданной температуры во всех зонах контроллер WB02 F-8-230 отключает циркуляционный насос и переключает беспотенциальный контакт.

Беспроводной контроллер WB02 F-8-230 осуществляет радиосвязь с датчиками, термостатами и панелью управления CP10.

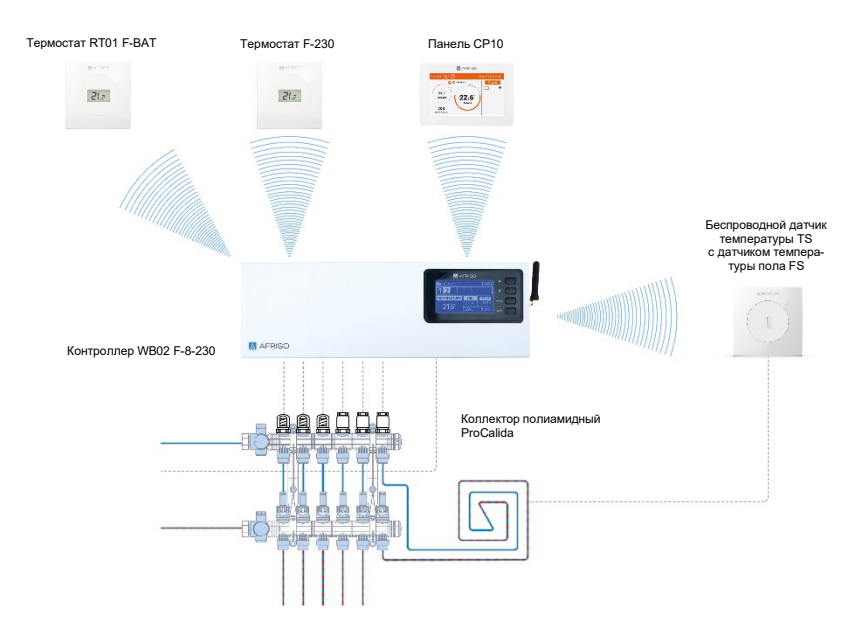

## <span id="page-8-1"></span>3.4 Пример схемы применения

Рисунок 4: Пример схемы применения: контроллер FloorControl WB02 F-8-230 с подключенными термостатами, панелью управления CP10, датчиком TS и датчиком пола FS

## <span id="page-9-0"></span>3.5 Технические характеристики

| Параметр                                 | Значение                                                                                                    |
|------------------------------------------|----------------------------------------------------------------------------------------------------|
| Общая спецификация                       |                                                                                                    |
| Размеры (ШхВхГ)                          | 335 x 106 x 72 MM                                                                                           |
| Температура окружающей среды             | $5 \div 50$ °C                                                                                              |
| Частота радиосигнала                     | 868 MFu                                                                                                    |
| Электрические параметры                  |                                                                                                    |
| Питание                                  | 230 B AC +/-10%                                                                                             |
| Потребляемая мощность                    | макс. 6 Вт                                                                                                  |
| Нагрузочная способность 1-8 приво-       | макс. 0,3 А                                                                                                 |
| ДОВ                                      |                                                                                                    |
| Нагрузочная способность выхода<br>насоса | макс. 0,5 А                                                                                                 |
| Нагрузочная способность                  | 230 B AC / 0,5A (AC1) *                                                                                     |
| беспотенциального контакта               | 24 B DC / 0,5A (DC1) **                                                                                     |
|                                          | * Категория нагрузки АС1: однофазная, рези-<br>стивная или слабоиндуктивная нагрузка пере-<br>менного тока. |
|                                          | ** Категория нагрузки DC1: постоянный ток,<br>резистивная или слабоиндуктивная нагрузка.                    |

Таблица 1: Технические характеристики

#### <span id="page-10-0"></span>3.6 Допуски, сертификаты, декларации соответствия

Компания AFRISO Sp. z o. o. настоящим заявляет, что беспроводной контроллер WB02 F-8-230 соответствует:

- Директиве по радиооборудованию RED 2014/53/EU,
- Постановлению Министра предпринимательства и технологий от 24.06.2019, вносящее изменения в Постановление о важнейших требованиях к ограничению использования некоторых опасных веществ в электрическом и электронном оборудовании, реализующее Директиву 2017/2102 Европейского парламента и Совета (ЕС) от 15.11.2017, изменяющую Директиву 2011/65/EU об ограничении использования некоторых опасных веществ в электрическом и электронном оборудовании (Официальный журнал ЕС L 305 от 21.11.2017),
- Директиве по экодизайну: для продукции, связанной с энергетикой 2009/125/EC.

Для оценки соответствия были использованы гармонизированные стандарты:

- PN-EN IEC 60730-2-9 :2019-06 статья 3.1a безопасность в использовании,
- ETSI EN 301 489-1 V2.1.1 (2017-02) статья 3.1b электромагнитная совместимость,
- ETSI EN 301 489-3 V2.1.1 (2017-03) статья 3.1b электромагнитная совместимость,
- ETSI EN 300 220-2 V3.1.1 (2017-02) статья 3.2 эффективное и рациональное использование радиочастотного спектра,
- ETSI EN 300 220-1 V3.1.1 (2017-02) ст.3.2 эффективное и рациональное использование радиочастотного спектра.

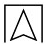

## <span id="page-11-0"></span>4 Транспортировка и хранение

#### ВНИМАНИЕ Возможность повреждения устройства при неправильной транспортировке.

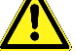

Не бросать устройство.

Беречь от сырости, влаги, грязи и пыли.

#### ВНИМАНИЕ Возможность повреждения при неправильном хранении.

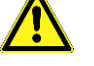

Хранить устройство в сухом и чистом помещении.

Беречь от сырости, влаги, грязи и пыли.

# <span id="page-12-0"></span>5 Элементы системы

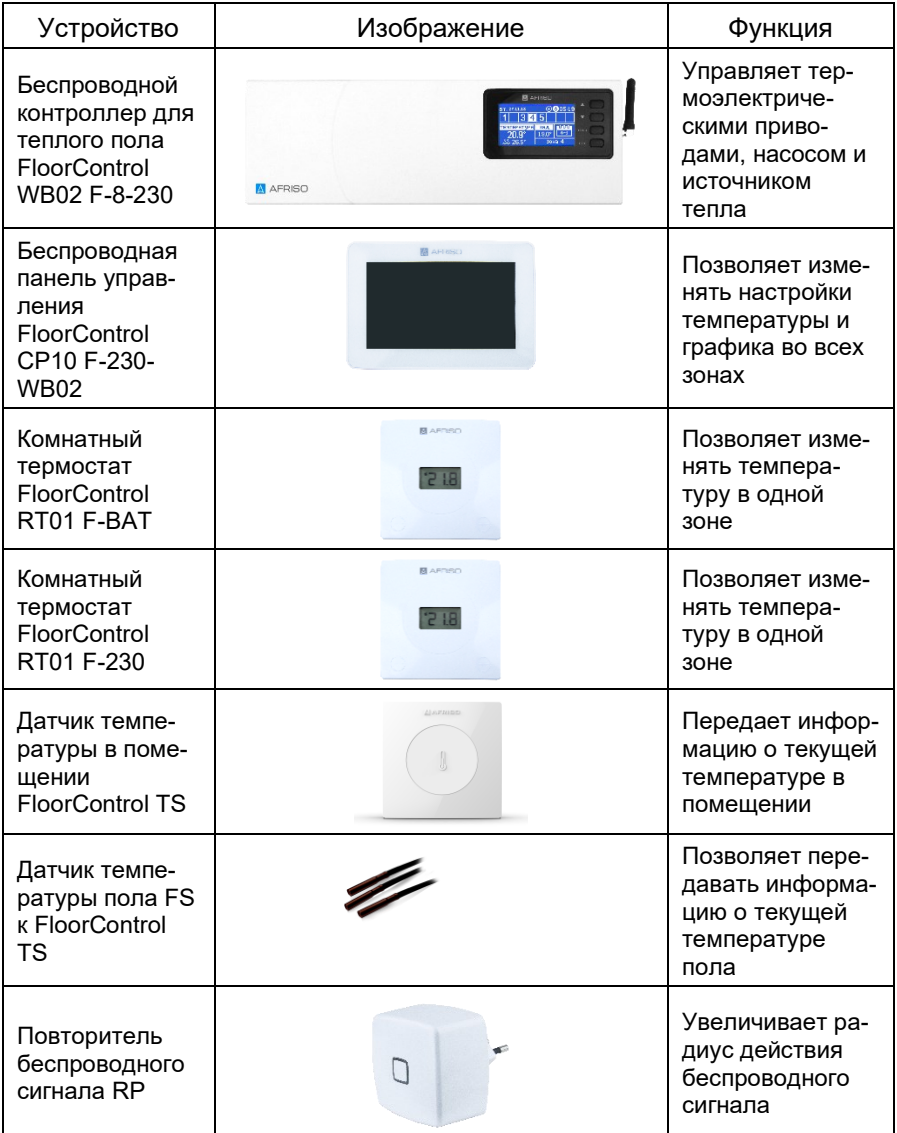

## 6 Монтаж и ввод в эксплуатацию

<span id="page-13-0"></span>Место установки беспроводного контроллера WB02 F-8-230 должно быть надежно защищено от атмосферных воздействий. Контроллер WB02 F-8-230 нельзя устанавливать на открытом воздухе.

Контроллер предназначен для настенного монтажа. Он может крепиться непосредственно к стене или с помощью стандартной настенной рейки DIN.

Контроллер должен устанавливаться в корпусе, например, в шкафу распределителя.

#### ВНИМАНИЕ Возможность повреждения существующей системы

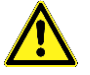

 При сверлении отверстий в стенах соблюдайте особую осторожность, чтобы не повредить электрические кабели или другую проложенную проводку.

#### <span id="page-13-1"></span>6.1 Настенный монтаж с использованием DIN-рейки

Убедитесь, что стена достаточно прочная и толстая и что беспроводной контроллер WB02 F-8-230 поместится в выбранном месте. С помощью двух черных защелок A (Рисунок 5) закрепите контроллер на заранее установленной монтажной рейке.

## <span id="page-13-2"></span>6.2 Непосредственный настенный монтаж

Убедитесь, что стена достаточно прочная и толстая и что беспроводной контроллер WB02 F-8-230 поместится в выбранном месте. Монтаж производится при снятой крышке корпуса. Контроллер может быть закреплен непосредственно на стене с помощью монтажных отверстий B (Рисунок 5) в задней части его корпуса. После установки устройства на стену можно приступать к электрическим подключениям (см. Раздел 6.4). После выполнения всех электрических соединений установите крышку корпуса на место.

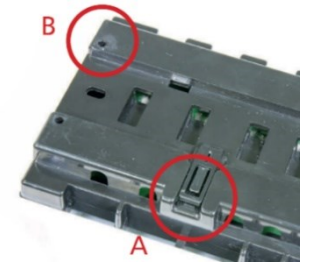

Рисунок 5: Монтажные отверстия

## <span id="page-14-0"></span>6.3 Первый запуск

Последовательно выполните следующие действия.

#### 6.3.1 Подключение контроллера ко всем устройствам, для управления которыми он предназначен

Для подключения проводов необходимо снять крышку корпуса контроллера, а затем соединить провода всех устройств, которые будут им управляться. Подключения должны выполняться в соответствии с описанием на контроллере и схемой, приведенной в Разделе 6.4 Электрические соединения.

#### 6.3.2 Подключение источника питания

После подключения всех устройств необходимо подать питание на контроллер, вставив вилку в розетку с напряжением 230 В  $AC.$ 

## 6.3.3 Тест работы подключенных устройств

Используйте функцию Ручной режим для проверки работы подключенных устройств. Для выполнения теста нажмите кнопку MENU на контроллере. С помощью кнопок ▲ и ▼ выделите функцию Ручной режим и нажмите кнопку MENU. Проверьте работу отдельных устройств (приводы зон 1-8, сухой контакт, насос). Проверка выполняется путем подсвечивания при помощи кнопок ▲ и ▼ устройства, которое нужно протестировать, и нажатия кнопки MENU. Проверяемое устройство должно заработать. Рекомендуется проверить таким образом все устройства, подключенные к контроллеру.

## 6.3.4 Установка текущей даты и времени Для этого нажмите кнопку MENU, затем с помощью кнопок ▲ и ▼ выделите пункт Настройка времени и нажмите кнопку MENU. Подробнее см. Раздел 7.10.

## 6.3.5 Сопряжение комнатных датчиков/термостатов

Для того чтобы контроллер WB02 F-8 мог управлять определенной зоной, необходимо предоставить ему информацию о текущей температуре. Это может быть реализовано с помощью датчиков температуры TS (без возможности регулирования температуры непосредственно из данного помещения) или комнатных термостатов RT01 F (с возможностью регулирования температуры непосредственно из данного помещения).

В качестве главного регулятора с функцией термостата может также использоваться панель управления CP10 F-230-WB02. С помощью панели управления можно изменять заданные температуры в других зонах, устанавливать локальные и глобальные недельные графики и т.д. Более подробная

информация о панели управления приведена в ее инструкции по эксплуатации.

В беспроводной системе FloorControl может использоваться только одна панель управления CP10.

Каждый датчик температуры/комнатный термостат должен быть сопряжен (зарегистрирован) с определенной зоной в меню контроллера WB02 F-8. На одну зону может быть назначен только один датчик температуры воздуха и один датчик температуры пола. Обновление показаний беспроводных устройств происходит в среднем раз в 4 минуты.

#### 6.3.5.1 Сопряжение датчика FloorControl TS

Сопряжение с датчиком температуры TS F-BAT осуществляется нажатием кнопки MENU на контроллере, подсвечиванием кнопками ▲ и ▼ пункта Зона и нажатием кнопки MENU. Затем аналогичным образом следует выбрать одну из восьми интересующих зон и нажать кнопку MENU. Затем выберите пункт Регистрация. На экране появится вопрос "Зарегистрировать датчик?", выберите ДА. Теперь, используя кнопку сопряжения на датчике TS, сопрягите его с контроллером WB02 F-8.

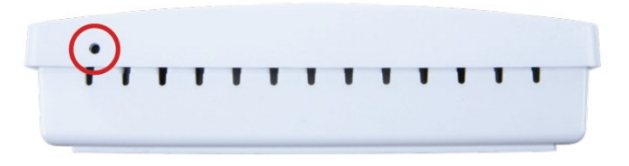

Рисунок 6: Кнопка сопряжения на датчиках температуры TS

После того как процесс регистрации будет выполнен правильно, на дисплее контроллера WB02 F-8 появится соответствующее сообщение.

#### 6.3.5.2 Сопряжение панели управления CP10 F-230

Панель CP10 может выступать в качестве датчика температуры в помещении.

Сопряжение с панелью CP10 F-230 осуществляется нажатием кнопки MENU на контроллере, подсветкой кнопками ▲ и ▼ пункта Зона и нажатием кнопки MENU. Затем аналогичным образом следует выбрать одну из восьми интересующих зон и нажать кнопку MENU. Затем выберите пункт Регистрация. На экране появится вопрос "Зарегистрировать датчик?", выберите ДА. Теперь выберите пункт Регистрация на панели управления. Появится сообщение: "Зарегистрировать модуль?". Подтвердите выбор нажатием кнопки OK.

После правильного выполнения процесса регистрации на дисплее контроллера WB02 F-8 и на дисплее панели CP10 F-230 появятся соответствующие сообщения.

#### 6.3.5.3 Сопряжение комнатных термостатов RT01 F

Сопряжение термостатов RT01 F осуществляется нажатием кнопки MENU на контроллере, выделением кнопками ▲ и ▼ пункта Зона и нажатием кнопки MENU. Затем аналогичным образом следует выбрать одну из восьми интересующих зон и нажать кнопку MENU. Затем выберите пункт Регистрация. В появившемся вопросе "Зарегистрировать датчик?" выберите ДА.

Теперь нажмите кнопку, расположенную в верхней части комнатного термостата.

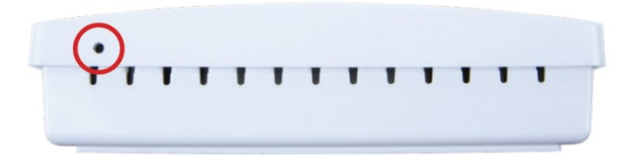

Рисунок 7: Кнопка сопряжения на термостатах RT01 F

Если процесс сопряжения выполнен правильно, на дисплее комнатного термостата появится надпись Scs, а на дисплее контроллера соответствующее сообщение.

#### 6.3.5.4 Удаление датчика/термостата из зоны

Сопряжение другого датчика/термостата с зоной автоматически удаляет ранее зарегистрированный датчик/термостат.

#### <span id="page-17-0"></span>6.4 Электрическое подключение

Убедитесь, что источник питания отключен и защищен от случайного включения.

Соблюдайте правила техники безопасности и прочие предписания по предотвращению несчастных случаев. Необходимо также соблюдать все действующие национальные нормы и правила.

Контроллер подключается к сети переменного тока 230 В.

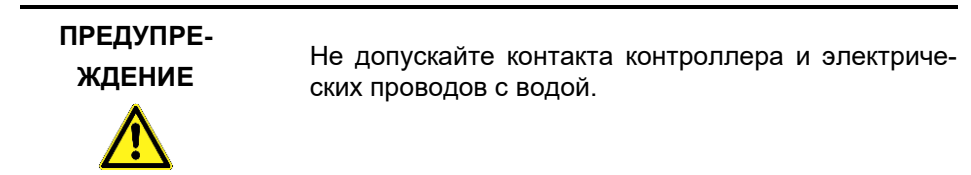

## <span id="page-17-1"></span>6.4.1 Пример электрической схемы

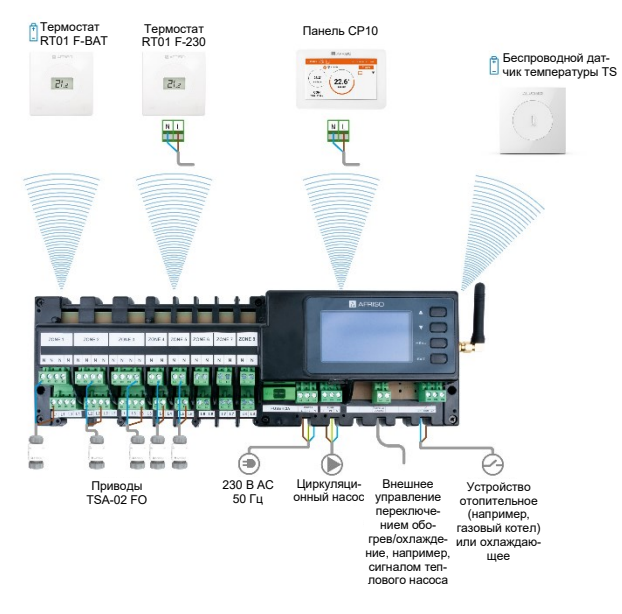

Рисунок 8: Пример электрической схемы

# <span id="page-18-0"></span>7 Обслуживание контроллера WB02 F-8-230

## <span id="page-18-1"></span>7.1 Управление

Навигация по меню осуществляется с помощью кнопок, расположенных в правой части дисплея. См. Раздел 3.1 Конструкция.

Переключение между этими экранами происходит после нажатия кнопки EXIT, выбора соответствующего экрана кнопками ▲ или ▼ и подтверждения выбора кнопкой MENU.

## <span id="page-18-2"></span>7.2 Главный экран ("Зоны")

На главном экране представлены следующие элементы:

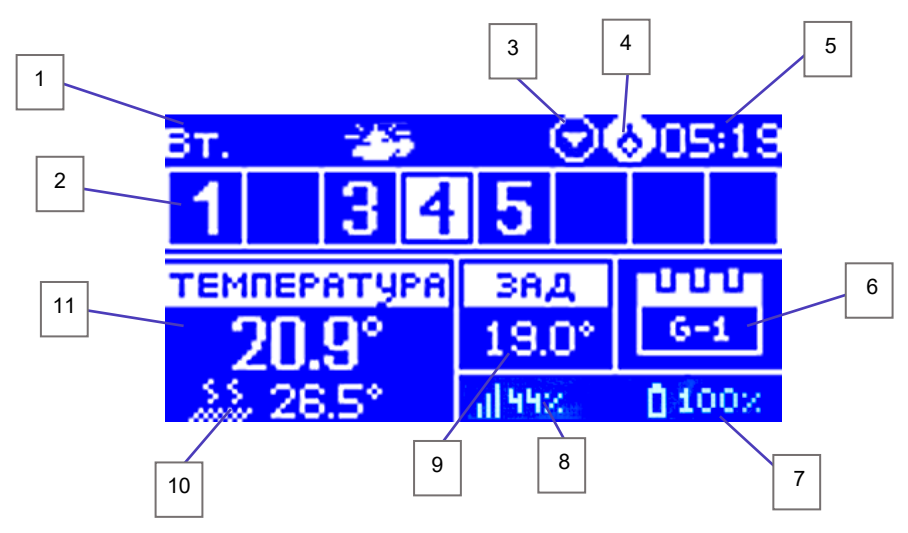

Рисунок 9: Главный экран "Зоны"

- 1. Текущий день недели.
- 2. Цифра, обозначающая зону. Если в зоне не достигнута заданная температура, цифра мигает. Если в зоне срабатывает аварийный сигнал, то вместо цифры отображается восклицательный знак.
- 3. Включен циркуляционный насос.
- 4. Разомкнутый беспотенциальный контакт.
- 5. Текущее время.
- 6. Используемый в данный момент недельный график.
- 7. Уровень заряда батареи в датчике/термостате в указанной зоне.
- 8. Уровень сигнала датчика/термостата в указанной зоне.
- 9. Заданная температура в указанной зоне.
- 10. Температура датчика пола FS в выбранной зоне.
- 11. Температура в выбранной зоне

## <span id="page-19-0"></span>7.2.1. Переключение между просмотром отдельных зон

Для просмотра текущих параметров работы отдельных зон переключайтесь между ними с помощью клавиш ▲ или ▼.

## <span id="page-19-1"></span>7.3 Экран данной зоны ("Зона")

На экране данной зоны можно выделить следующие элементы:

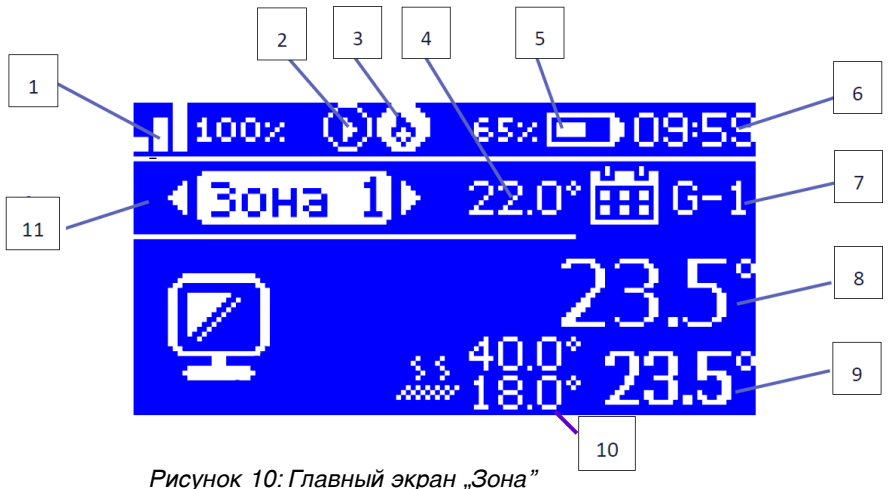

1. Уровень сигнала датчика/термостата в выбранной зоне.

- 2. Циркуляционный насос включен.
- 3. Беспотенциальный контакт замкнут.
- 4. Текущая установленная температура в выбранной зоне.
- 5. Уровень заряда батареи в датчике/термостате в выбранной зоне.
- 6. Текущее время.
- 7. Используемый в данный момент недельный график.
- 8. Фактическая температура в выбранной зоне.
- 9. Фактическая температура пола в выбранной зоне.
- 10. Максимальная и минимальная заданная температура пола.
- 11. Текущая выбранная зона.

#### <span id="page-20-0"></span>7.4 Схема главного меню

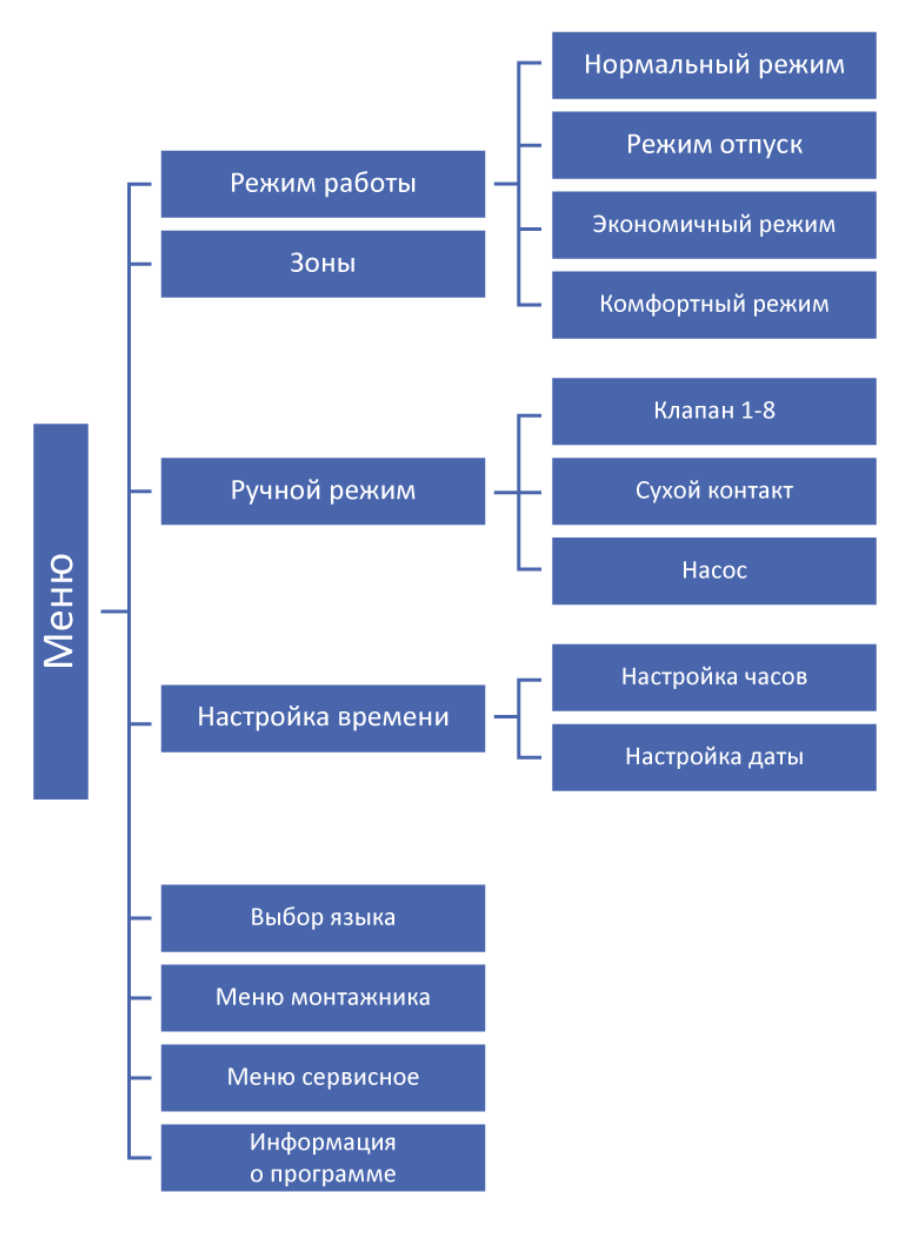

Рисунок 12: Блок-схема меню контроллера WB02 F-8

## <span id="page-21-0"></span>7.5 Режимы работы

На контроллере WB02 F-8-230 можно выбрать один из нескольких режимов работы. В каждом из этих режимов для каждой зоны может быть установлена своя температура. Имеются следующие режимы работы:

## <span id="page-21-1"></span>7.5.1 Нормальный режим

Режим, в котором желаемая температура изменяется в соответствии с ранее введенным графиком.

## <span id="page-21-2"></span>7.5.2 Режим Отпуск

Желаемая температура - это температура, установленная в параметре Отпуска в разделе Настройки температур.

Для установки отпускной температуры для зоны нажмите кнопку MENU. С помощью кнопок ▲ и ▼ выделите Зоны и нажмите кнопку MENU. Аналогичным образом выберите интересующую вас зону, для которой вы хотите установить отпускную температуру. Затем выберите Настройки пользователя, а затем Настройки температур. Здесь выберите пункт Отпуска. С помощью кнопок ▲ и ▼ редактируется значение температуры в режиме отпуска. После установки нужного значения подтвердите выбор кнопкой MENU и после появления сообщений ПОДТВЕР-ДИТЬ и ОТМЕНА в нижней части экрана подтвердить его еще раз кнопкой MENU (активная опция подсвечена белым цветом).

## <span id="page-21-3"></span>7.5.3 Режим Экономный

Желаемая температура - это температура, установленная в параметре Экономный в Настройках температур.

Чтобы установить экономичную температуру для зоны, нажмите кнопку MENU. С помощью кнопок ▲ и ▼ выделить пункт Зоны и нажмите кнопку MENU. Аналогичным образом выберите интересующую вас зону, для которой необходимо установить экономичную температуру. Затем выберите Настройки пользователя, а затем Настройки температур. Здесь выберите пункт Экономный.

Значение экономной температуры редактируется с помощью кнопок ▲ и ▼.

После установки нужного значения подтвердите выбор кнопкой MENU и после появления сообщений ПОДТВЕРДИТЬ и ОТМЕНА в нижней части экрана подтвердить выбор кнопкой MENU (активная опция подсвечена белым цветом).

## <span id="page-22-0"></span>7.5.4 Режим Комфортная температура

Заданная температура - это температура, установленная в параметре Комфортная температура в Настройках температур.

Чтобы установить комфортную температуру для зоны, нажмите кнопку MENU. С помощью кнопок ▲ и ▼ выделите Зоны и нажмите кнопку MENU. Аналогичным образом выберите интересующую вас зону, для которой необходимо установить комфортную температуру. Далее выберите Настройки пользователя, а затем Настройки температур. Здесь выберите пункт Комфортная температура.

Значение комфортной температуры редактируется с помощью кнопок ▲ и ▼. Установив нужное значение, подтвердите выбор кнопкой MENU.

После появления сообщений ПОДТВЕРДИТЬ и ОТМЕНА в нижней части экрана подтвердите выбор еще раз с помощью кнопки MENU (активная опция подсвечена белым цветом).

## <span id="page-23-0"></span>7.6 Зоны

Меню Зоны предоставляет возможность настройки рабочих параметров для отдельных зон. Здесь задаются желаемые температуры, графики и другие пользовательские настройки.

## <span id="page-23-1"></span>7.6.1 Схема меню Зоны

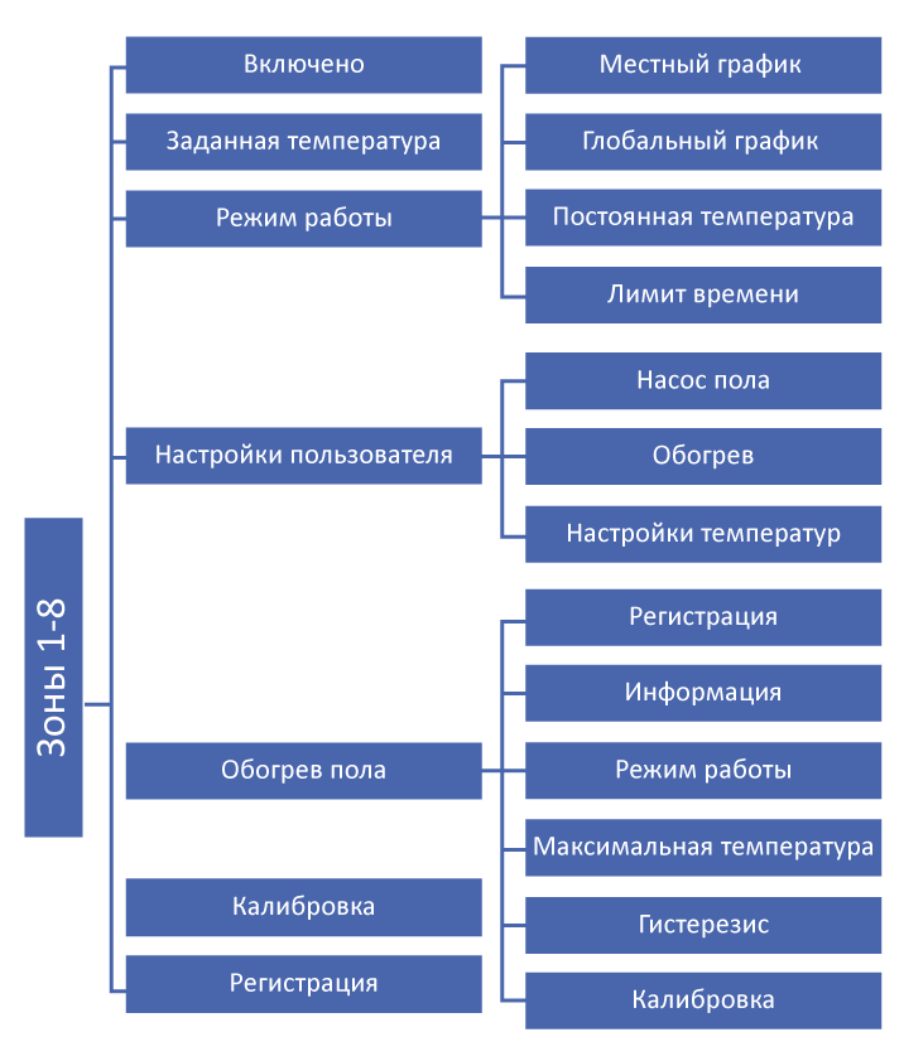

Рисунок 13: Блок-схема меню Зоны

## <span id="page-24-0"></span>7.6.2 Поле выбора Включено

Поле выбора доступно только в том случае, если комнатный датчик сопряжен с зоной. После сопряжения датчика с определенной зоной (см. Раздел 6.3.5), поле выбора Включено будет отображаться первым в меню соответствующей зоны.

Активация поля выбора Включено активирует соответствующую зону. Деактивация деактивирует соответствующую зону.

Активация или деактивация производится с помощью кнопки MENU.

В деактивированной зоне обогрев/охлаждение не осуществляется и не отображается на экране Зоны. Только повторная активация поля Включено восстанавливает управление обогревом/охлаждением данной зоны и делает ее снова видимой на экране Зона.

#### <span id="page-24-1"></span>7.6.3 Заданная температура

Функция Заданная температура позволяет задать собственное значение заданной температуры, не зависящее от графика. Редактирование значения заданной температуры осуществляется с помощью кнопок ▲ и ▼. После подтверждения кнопкой MENU и подтверждения изменений в настройках на дисплее отобразится экран настройки продолжительности поддержания заданной температуры. Значение заданной температуры вместе со временем до окончания ее действия отображается на главном экране (Зоны) и на экране соответствующей зоны (Зона) в том месте, где отображается используемый в данный момент недельный график (см. Разделы 7.2 и 7.3).

Если задать желаемое время действия температуры как 00:00, то эта температура будет поддерживаться неограниченное время.

## <span id="page-25-0"></span>7.6.4 Режим работы

Контроллер позволяет задавать недельный график работы как для отопления, так и для охлаждения. Пользователь может установить шесть недельных графиков для каждой зоны: 1 локальное и 5 глобальных. Настройка графиков описана в Разделе 7.7 Настройка графика.

Пользователь также имеет возможность независимо от графика устанавливать фиксированную температуру и температуру, ограниченную по времени.

## 7.6.4.1 Местный график

Недельный график назначается только для конкретной зоны. Может свободно редактироваться.

## 7.6.4.2 Глобальный график

Глобальные графики 1-5 имеют одинаковые настройки для всех зон.

## 7.6.4.3 Постоянная температура

Позволяет задать температуру, не зависящую от графика. Постоянная температура будет действовать в зоне независимо от дня и времени.

## 7.6.4.4 Лимит времени

Позволяет задать определенную температуру, действующую только в течение определенного периода времени. По истечении указанного времени температура будет соответствовать ранее действовавшему режиму, т.е. графику или постоянной температуре (без ограничения по времени).

## <span id="page-26-0"></span>7.7 Настройка графика

Настройка и просмотр недельного графика осуществляется с помощью пункта Режим работы в меню соответствующей зоны. Для выбора, просмотра и редактирования данного графика необходимо на главном экране, экране данной зоны или экране датчиков нажать кнопку MENU. Кнопками ▲ и ▼ выделить пункт Зоны, нажать кнопку MENU и аналогичным образом выбрать одну из восьми интересующих зон и принять выбор кнопкой MENU. Затем выберите пункт Режим работы. Теперь необходимо выбрать Местный график (см. Раздел 7.6.4.1) или один из пяти имеющихся глобальных графиков (см. Раздел 7.6.4.2).

После выбора нужного графика появится меню с опциями:

• Выбрать

Установка данного графика в качестве активного.

- Предварительный просмотр Предпросмотр параметров графика. См. Рисунок 14 - Экран предпросмотра графика.
- Редактирование

Редактирование графика.

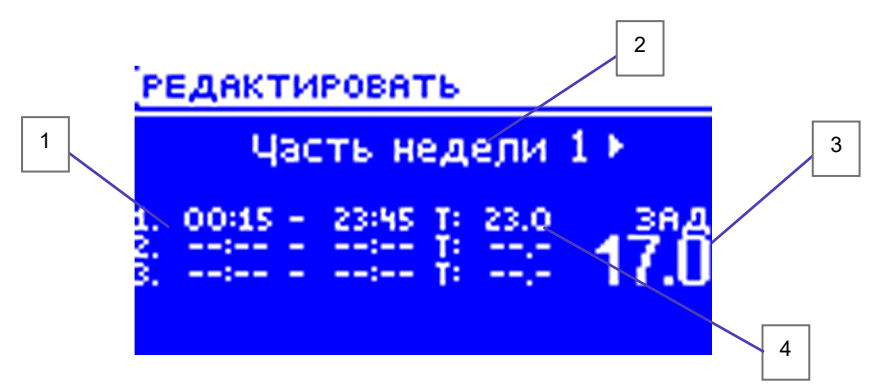

Рисунок 14: Экран предпросмотра графика

- 1. Интервалы времени.
- 2. Дни, на которые распространяются указанные выше настройки.
- 3. Заданная температура вне временных интервалов.
- 4. Заданная температура для данного временного интервала

## <span id="page-27-0"></span>7.7.1 Ввод графика

Для составления собственного графика:

- Войдите в меню.
- Выделите кнопками ▲ и ▼ пункт Зоны, нажмите кнопку MENU и аналогичным образом выберите одну из восьми интересующих вас зон и нажмите MENU.
- Затем выберите пункт Режим работы.
- Теперь осталось выбрать Местный график (см. Раздел 7.6.4.1) или один из пяти доступных глобальных графиков (см. Раздел 7.6.4.2).
- После выбора нужного графика появится меню с тремя пунктами, из которых выбирается пункт Редактировать.
- С помощью кнопок ▲ и ▼ выберите часть недели, для которой будет применяться заданный график: Часть недели 1 или Часть недели 2 (назначение дней для данной части недели - см. Раздел 7.7.2).
- С помощью кнопок ▲ и ▼ установите желаемую температуру, которая будет применяться вне временных интервалов. Подтвердить выбор кнопкой MENU.
- С помощью кнопок ▲ и ▼ установите время начала первого временного интервала. Подтвердите выбор кнопкой MENU.
- Контроллер позволяет установить до трех различных временных интервалов в графике.
- С помощью кнопок ▲ и ▼ установите время окончания первого временного интервала. Подтвердите выбор кнопкой MENU.
- С помощью кнопок ▲ и ▼ установите желаемую температуру, действующую в ранее заданном временном интервале. Подтвердите выбор кнопкой MENU.
- После установки расписания подтвердите настройки кнопкой EXIT.
- Затем выберите опцию ПОДТВЕРДИТЬ (активная опция подсвечена белым цветом) и подтвердите ее выбор кнопкой MENU.

Пользователь может установить до трех различных временных интервалов в данном графике. Временные интервалы устанавливаются с точностью до 15 минут.

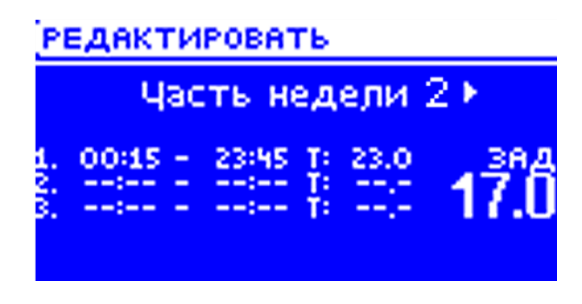

Рисунок 15: Экран редактирования графика

#### <span id="page-28-0"></span>7.7.2 Назначение дней для данной части недели

С помощью кнопок ▲ и ▼ перейдите к опции Распределение дней. Нажмите кнопку MENU, чтобы перейти к редактированию. Кнопки ▲ и ▼ используются для перемещения между днями. Выбор подтверждается кнопкой MENU.

Активные дни подсвечиваются белым цветом. Для подтверждения настроек необходимо нажать кнопку EXIT, а затем выбрать пункт ПОДТВЕРДИТЬ. После подтверждения контроллер переходит к редактированию суточного графика.

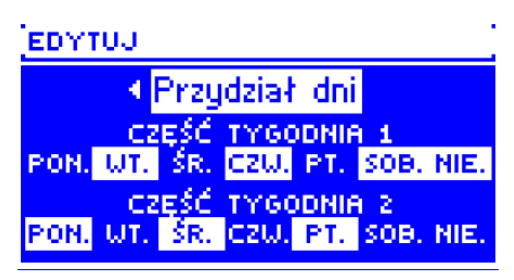

Рисунок 16: Назначение дней для определенной части недели

## <span id="page-29-0"></span>7.8 Ручной режим

Функция, используемая для проверки работы подключенных устройств. Для выполнения теста нажмите кнопку MENU. С помощью следующих кнопок ▲ и ▼ выделите функцию Ручной режим и нажмите кнопку MENU.

Проверить работу отдельных устройств (Клапаны зон 1-8, Сухой контакт, Насос). Проверка выполняется путем выделения кнопками ▲ и ▼ устройства, которое необходимо проверить, и нажатия кнопки MENU. Проверяемое устройство должно заработать.

## <span id="page-29-1"></span>7.9 Настройка времени

Данная функция позволяет установить текущие дату и время, которые будут отображаться на главном экране. Время и дата устанавливаются с помощью кнопок ▲ и ▼.

После установки одного значения, например, текущего часа, нажмите кнопку MENU для подтверждения и перейдите к редактированию следующего значения, например, текущей минуты.

Следует помнить, что все графики выполняются на основе введенных здесь даты и времени.

## <span id="page-30-0"></span>7.10 Меню монтажника

Меню монтажника предназначено для использования квалифицированными специалистами и служит в основном для однократной настройки дополнительных функций контроллера. Оно содержит следующие настройки:

## <span id="page-30-1"></span>7.10.1 Задержка работы

#### 7.10.1.1 Сухой контакт

По истечении установленного здесь времени задержки при достижении заданных температур во всех зонах контроллер переключает беспотенциальный контакт.

#### 7.10.1.2 Насос

Функция задержки позволяет установить время задержки включения насоса после того, как в любой из зон потребуется обогрев/охлаждение. Задержка включения насоса используется для обеспечения времени, достаточного для вращения привода смесительного клапана.

## <span id="page-30-2"></span>7.10.2 Антистоп насоса

Эта функция включает циркуляционный насос, что предотвращает образование накипи в периоды длительного бездействия насоса, например, после окончания отопительного сезона.

При включении этой опции насос клапана будет включаться на 5 минут каждые 10 дней.

## <span id="page-30-3"></span>7.10.3 Обогрев-охлаждение

Здесь выбирается режим, в котором осуществляется управление термоэлектрическими приводами:

- Обогрев во всех введенных зонах система обогревает помещения.
- Охлаждение система охлаждает помещения во всех введенных зонах.
- Автоматический переключение между обогревом и охлаждением происходит по сигналу, поступающему на двухпозиционный вход. Это может быть, например, сигнал от теплового насоса.

#### <span id="page-30-4"></span>7.10.4 Заводская настройка

Опция возврата контроллера к заводским настройкам. Все зарегистрированные термостаты и датчики будут отключены.

## <span id="page-30-5"></span>7.11 Меню сервисное

Сервисное меню предназначено для использования квалифицированными специалистами. Оно содержит следующие настройки:

## 7.11.1 Тип выхода

Эта функция позволяет сконфигурировать отдельные зоны для работы с приводами NC (нормально закрытыми) или NO (нормально открытыми).

## 7.11.2 Задержка реле

Эта функция позволяет настроить задержку срабатывания реле зон в диапазоне от 0,0 до 3,0 секунд с точностью до 0,1 секунды. Предотвращает одновременное включение всех выходов напряжения.

# **7.11.3 Тип входа**<br>Эта функция

позволяет сконфигурировать вход обогрева/охлаждения контроллера для функций NC (нормально закрытый) или NO (нормально открытый).

## 7.11.4 Защита от замерзания

Активация/деактивация защиты от замерзания.

## 7.11.5 Зоны

Конфигурация гистерезиса отопительного контура для отдельных зон.

## 7.11.6 Настройки экрана

Это подменю содержит настройки конфигурации дисплея контроллера.

## 7.11.6.1 Экранная заставка

Эта опция позволяет включить или выключить экранную заставку.

#### 7.11.6.2 Звук

Эта функция позволяет отключить звук нажатия кнопок на контроллере.

#### 7.11.6.3 Вид экрана

Настройка экрана контроллера по умолчанию. Выберите экран "Зоны" (Рисунок 9) или экран "Зона" (Рисунок 10).

## 7.11.6.4 Контрастность дисплея

Эта функция позволяет изменять контрастность отображения информации на дисплее.

## 7.11.6.5 Яркость экрана

Эта функция позволяет изменять яркость дисплея контроллера.

## 7.11.6.6 Гашение экрана

Эта функция позволяет изменять яркость экрана в режиме отключения.

## 7.11.6.7 Время гашения дисплея

Эта функция используется для изменения времени отключения экрана в диапазоне от 5 секунд до 60 минут.

## 7.11.7 Макс. темп. / мин. темп.

Функции позволяют изменять максимальную и минимальную температуру в диапазоне от 5°C до 35°C с точностью до 0,1°C.

Кроме того, в этом меню можно перейти к заводским настройкам и выбрать язык, эти настройки также присутствуют в меню монтажника и главном меню.

Код доступа к сервисному меню - 1869.

## <span id="page-32-0"></span>7.12 Датчик температуры пола FS

В каждой зоне системы, оснащенной датчиком комнатной температуры TS, можно дополнительно подключить датчик температуры пола FS. Использование датчика температуры пола FS в зонах, управляемых термостатами RT01 F или панелью CP10 невозможно.

Для сопряжения датчика FS перейдите к настройкам зоны на контроллере после сопряжения датчика TS (см. инструкцию к датчику TS):

Нажмите кнопку MENU для сопряжения датчика FS для данной зоны. С помощью кнопок ▲ и ▼ выделите Зоны и нажмите кнопку MENU. Аналогичным образом выберите интересующую вас зону, для которой вы хотите сопрячь датчик пола FS.

Затем выберите Обогрев пола и выполните сопряжение датчика FS, дважды быстро нажав кнопку регистрации на датчике TS, к которому подключен датчик FS.

## 7.12.1 Обогрев пола

После сопряжения с датчиком пола FS в меню Обогрев пола доступны опции, связанные с измерением температуры пола. В меню доступны следующие опции:

- - Регистрация Используется для перерегистрации датчика.

#### Информация

Предоставляет предпросмотр текущего режима работы, а также уровень заряда батареи и уровень сигнала.

#### • Режим работы

Можно выбрать один из трех режимов работы:

- 1. Выключен отключает обслуживание датчика FS.
- 2. Защита пола режим по умолчанию, если подключен датчик FS, защищает пол от перегрева.
- 3. Комфортный режим.

#### • Максимальная температура

Функция изменения максимальной температуры пола: при превышении этой температуры контур будет замкнут для

защиты пола от перегрева независимо от актуального графика.

#### **Гистерезис**

Изменение гистерезиса датчика изменяет его чувствительность к изменениям температуры.

#### • Калибровка

В случае неточных измерений функция калибровки позволяет скорректировать измерения датчика.

# <span id="page-33-0"></span>8 Управление датчиками

Контроллер автоматически проверяет датчики и термостаты.

Если датчик температуры или термостат поврежден, включается аварийный сигнал с указанием соответствующей неисправности на дисплее.

Пример: На дисплее мы видим, например: "Тревога. Нет связи". Это может означать, что датчик температуры поврежден, вышел из зоны действия беспроводной связи или его батареи разрядились до нуля.

Зона, в которой возникла тревога, отмечена восклицательным знаком. Аварийный сигнал будет активен до тех пор, пока не будет устранена неисправность, заменен датчик или батарейки в датчике.

## <span id="page-33-1"></span>8.1 Отключение аварийного сигнала контроллера

После устранения неисправности (см. Раздел 8) выберите зону, в которой возникла авария, и нажмите EXIT. На экране появятся две опции на выбор:

#### • Сброс

В течение нескольких минут контроллер снова попытается установить связь с датчиком. Если попытка связи окажется неудачной, снова прозвучит аварийный сигнал.

#### • Выключение

Выводит зону из эксплуатации.

# <span id="page-33-2"></span>9 Смена языка

Смена языка меню осуществляется с помощью опции Выбор языка в главном меню. С помощью кнопок ▲ и ▼ выберите соответствующую языковую версию меню. Выбор подтверждается кнопкой MENU.

## <span id="page-34-0"></span>10 Вывод из эксплуатации, утилизация

- 
- 1. Отключите устройство от электропитания.
	- 2. Демонтируйте устройство.
	- 3. В целях защиты окружающей среды не утилизируйте выведенное из эксплуатации устройство вместе с несортированными бытовыми отходами. Устройство должно быть доставлено в соответствующий пункт утилизации.

Беспроводной контроллер для теплого пола FloorControl WB02 F-8-230 изготовлен из материалов, которые могут быть переработаны вторично.

## <span id="page-34-1"></span>11 Удовлетворенность клиентов

Для AFRISO Sp. z o. o. удовлетворение потребностей клиента имеет первостепенное значение. В случае возникновения вопросов, предложений или проблем с продуктом, пожалуйста, свяжитесь с нами: zok@afriso.pl, тел. +48 32 330 33 55.

# <span id="page-34-2"></span>12 Гарантия

Производитель предоставляет 36-месячную гарантию на устройство со дня покупки в AFRISO Sp. z o. o. Гарантия аннулируется в случае несанкционированных изменений или монтажа, не предусмотренного данной инструкцией по монтажу и эксплуатации.